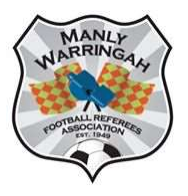

## **MWFRA**

## Dribl Availability and Appointment Instructions

Using the latest Dribl app on your phone

## Availability

- 1. Log onto Dribl app
- 2. Click on Match Centre
- 3. Click on Schedule
- 4. Click on the + button in bottom right hand corner
- 5. Click on Add availability
- 6. Click on Branch click on Manly Warringah Football Referees Association
- 7. Click on State Date use the rolling dates to enter the date you are available
- 8. Click on Confirm
- 9. Click on Start Time use the rolling times to enter the time you can start refereeing
- 10. Click on Confirm
- 11. Click on End Time use the rolling times to enter the time you can referee until
- 12. Click on Confirm
- 13. You can repeat the times you have entered daily, weekly, fortnightly and monthly.
- 14. You can add Notes to your availability but these will only be preferences and the appointments officer can not guarantee any requests will be actioned.
- 15. Click on Save
- 16. You will be returned to the Schedule Screen check that what you have entered appears on the correct date in green

Please note Availability must be entered on Sunday for the following Friday to Sunday. Any changes to availability after Sunday must be reported to the Administration Officer and not just changed on Dribl. Mid-week availability (Monday to Thursday) should be entered as per the following schedule:

- i. For Monday by the previous Wednesday
- ii. For Tuesday by the previous Thursday
- iii. For Wednesday by the previous Friday
- iv. For Thursday by the previous Saturday

## Appointments

Appointments will be published on Tuesday afternoon. You will receive a notification from Dribl that you have been appointed.

- 1. Log into Dribl
- 2. Click on the Appointment as shown in Schedule
- 3. Click on the Accept button this should be completed asap
- 4. If you are unable to accept the appointment, please click on Request Contact and explain why you are unable to attend an appointment that you made yourself available for.
- 1. Log onto Dribl app or website
- 2. Click on Match Centre
- 3. Click on Schedule
- 4. Click on the game in the schedule that you have been appointed to
- 5. Click on Match Sheet
- 6. Click on Referees
	- a. Click on the grey tick beside your name to change it to a green tick
- 7. Scroll down and click on Scores Use the boxes to enter the scores for each team. Click on Save. You cannot enter scores until you have entered your name.
- 8. If you have Yellow or Red Cards to Enter click on Cards
	- a. Click on Add Card.
	- b. Click on the team logo that the player belonged to
	- c. Click on Player
	- d. Select the player from the list
	- e. Click on Offence select the correct yellow or red card
	- f. Click on Period/Normal Time
	- g. Enter the minute of the game when the offence occurred.
	- h. Click on Done
- 9. Repeat for other cards
- 10. Once this is completed click on the arrow next to Complete Matchsheet, tick any questions asked and click on COMPLETE